Lampiran I Surat Wakil Rektor Bidang Akademik Universitas Terbuka Nomor : 15133 /UN31.WR.1/PK.02.03/2020 Tanggal : 9 April 2020

## **PANDUAN TUTORIAL WEBINAR UNIVERSITAS TERBUKA MENGGUNAKAN MICROSOFT TEAMS PADA HP**

## **Cara mengakses Webinar**

1. Sebelum mendaftar ke aplikasi Microsoft Teams diharapkan peserta menginstall terlebih dahulu aplikasi tersebut di Play Store pada Handphone anda

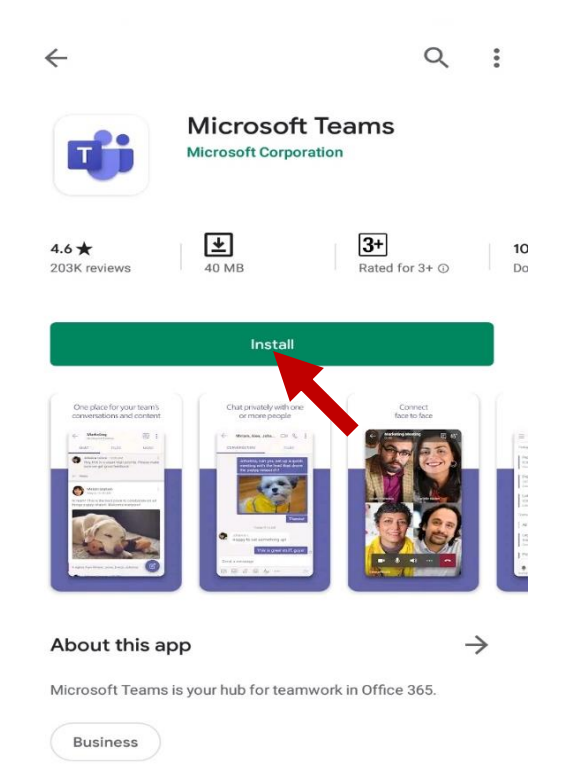

2. Selanjutnya buka email anda, Sebagai contoh undangan Webinar dikirim melalui email Gmail. Kemudian klik "Join Microsoft Teams Meeting".

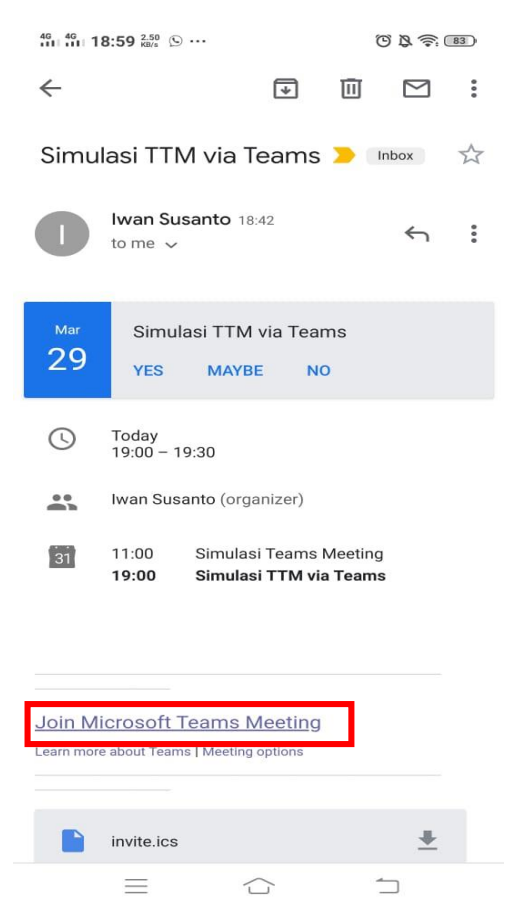

3. Atau Bisa juga dengan membuka link yang diberikan oleh Admin Via Whatsapp

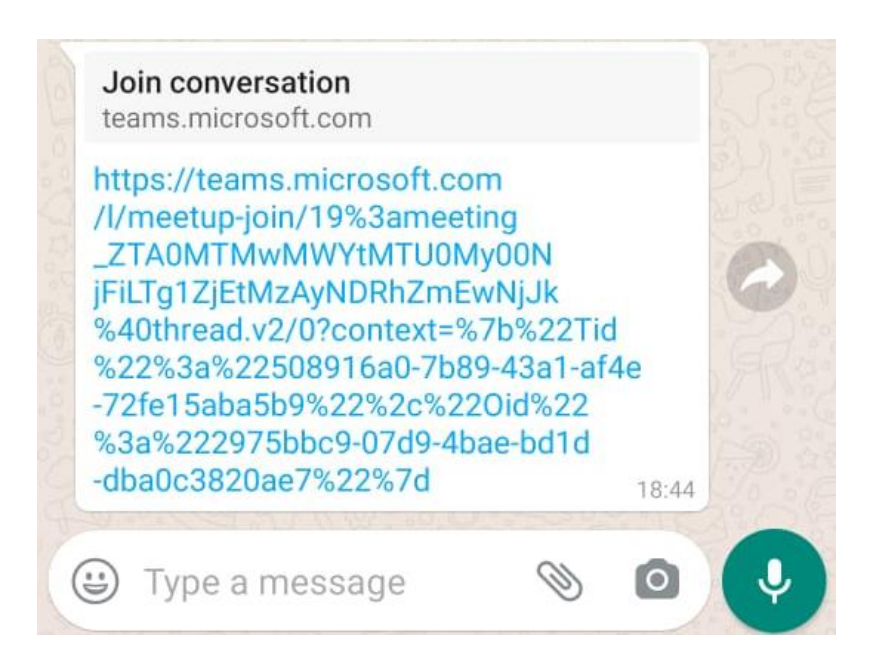

4. Pilih Aplikasi Teams untuk Membuka Link , jika belum terinstall, silakan install di Playstore sesuai panduan no.1

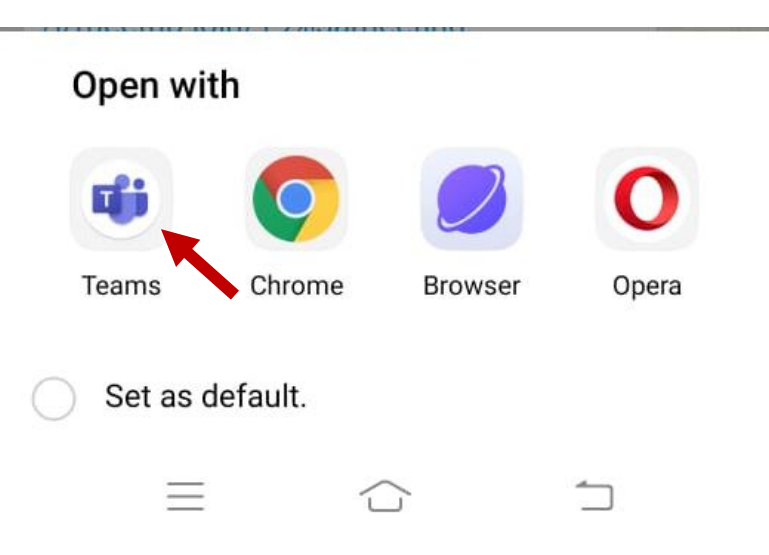

5. Pilih "Join as guest" untuk melanjutkan , jika anda mempunyai akun email ecampus, bisa digunakan untuk Login akun Teams.

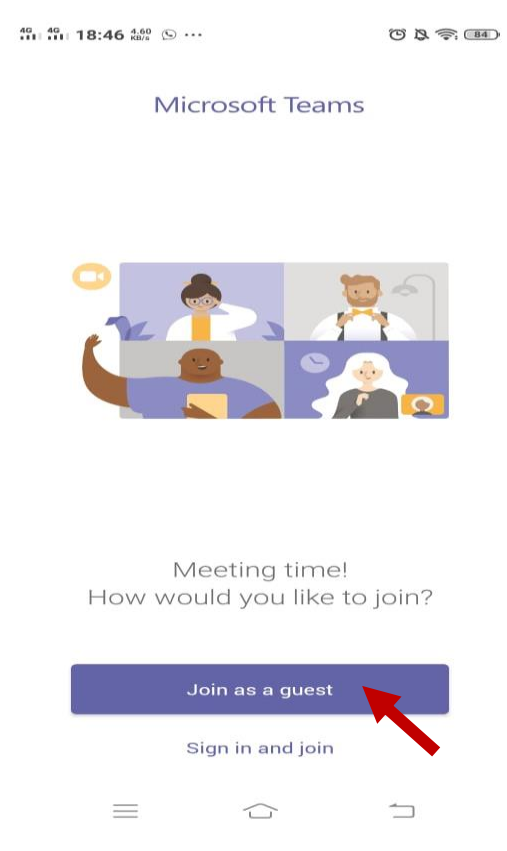

6. Masukkan Nama Anda Pada Bagian Kotak Merah, kemudian "Join as guest"

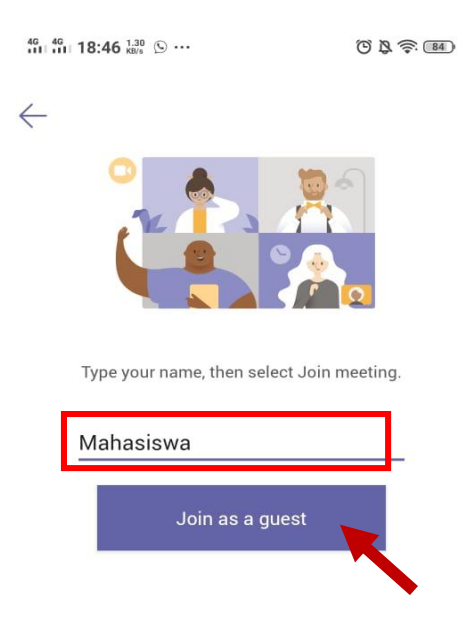

7. Anda sudah Masuk ke Dalam Webinar, dan sudah bisa mengakses fitur-fitur yang .

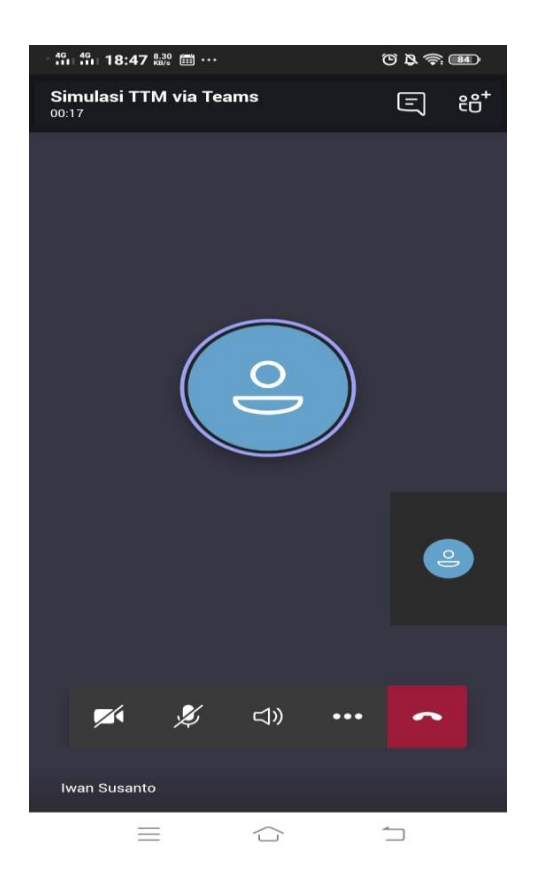

8. Jika Anda Login menggunakan akun ecampus / Teams , maka tampilannya akan seperti dibawah ini.

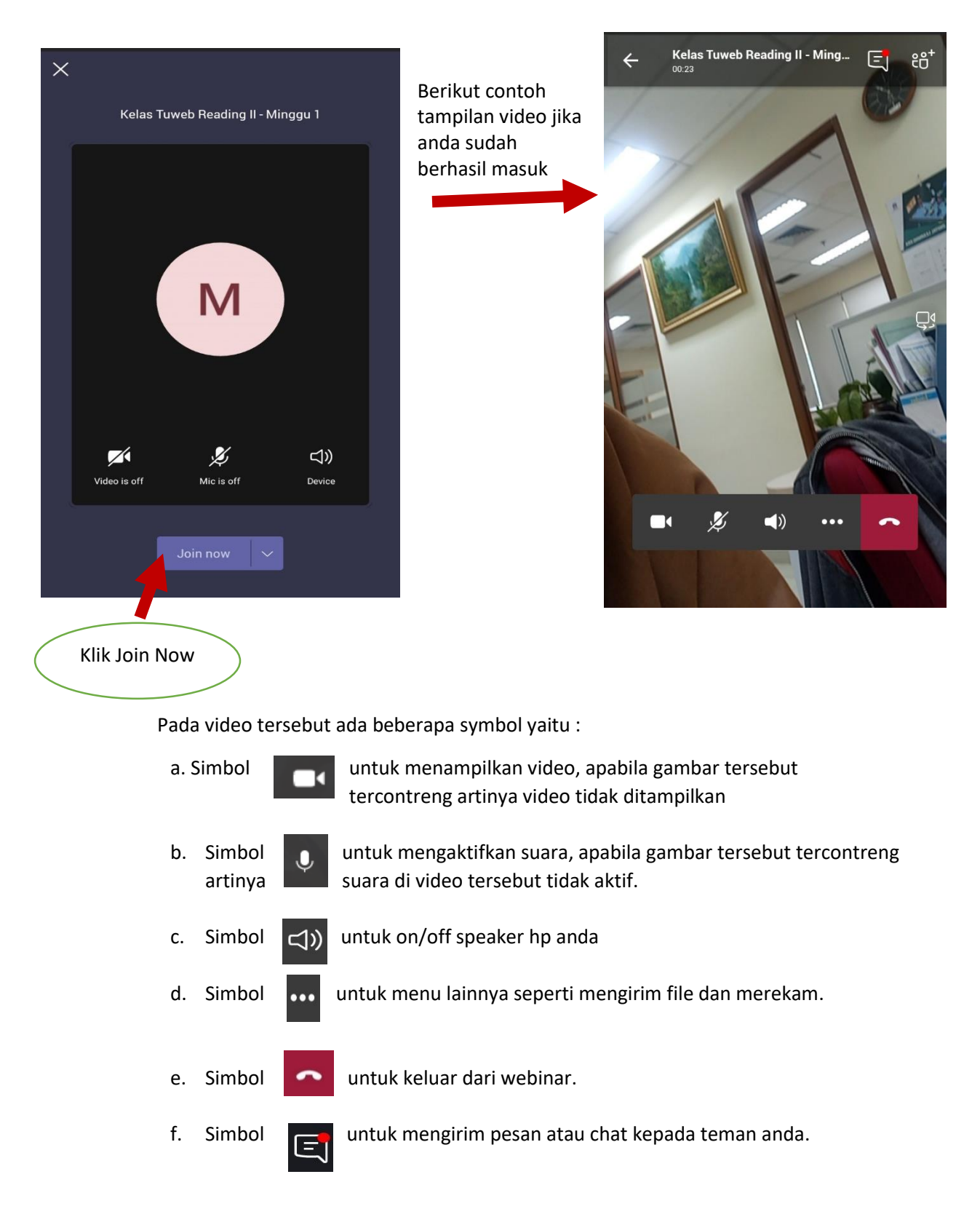

g. Untuk Share , pada versi HP sebagai guest tidak mendukung share Dokumen.

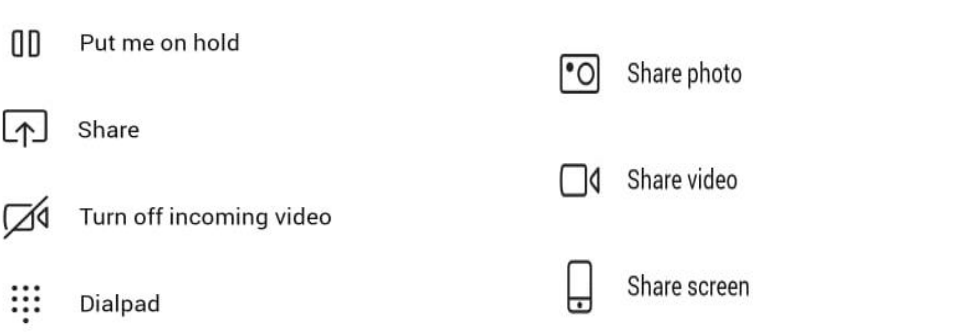

h. Untuk Share dengan login ecampus, dapat share Dokumen Power Point

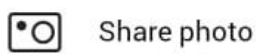

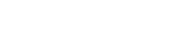

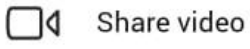

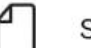

Share PowerPoint

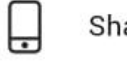

Share screen

i. Berikut adalah contoh gambar jika anda ingin mengirim chat kepada teman anda

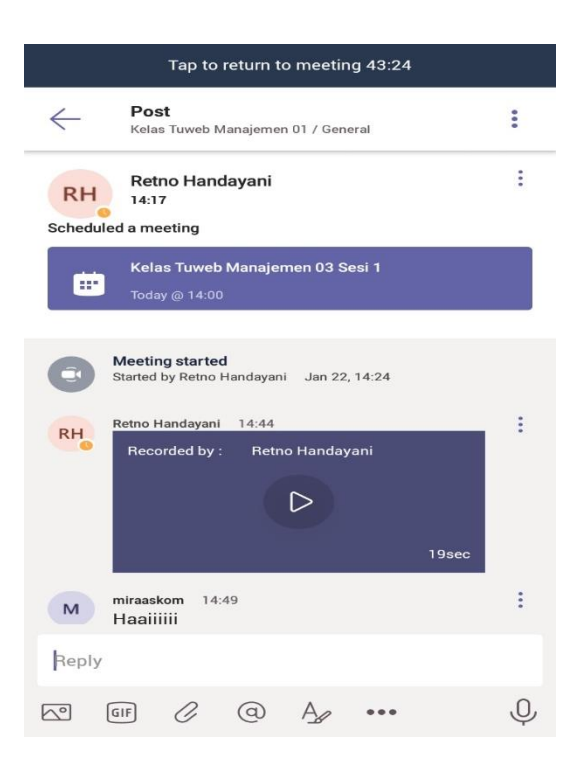

j. Simbol eet untuk mengetahui peserta webinar